### Vaccination Appointment Guide

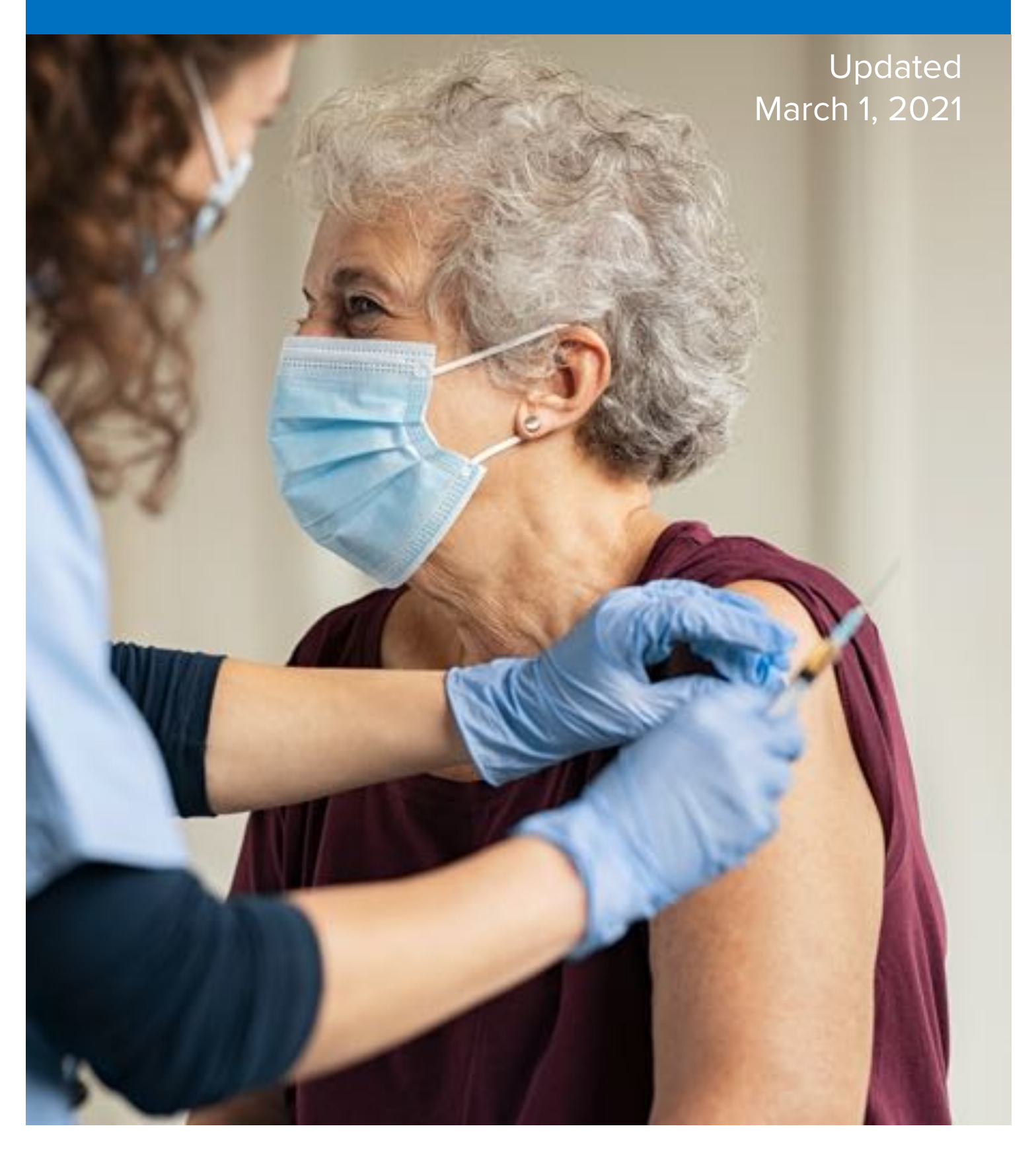

vaccinate.dc.gov v.01/27/2021

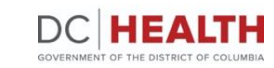

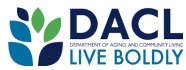

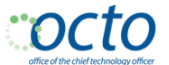

**Actual** GOVERNMENT OF THE<br>DISTRICT OF COLUMBIA<br>**DC MURIEL BOWSER, MAYOR** 

## **Vaccination Appointment Guide**

The District of Columbia Department of Health (DC Health) continues to make progress with our COVID-19 vaccine distribution planning. We are working with the federal government and local partners within the District to plan for the distribution of the COVID-19 vaccine as doses become available.

To receive the vaccine, you must register for an appointment. Please use this guide to help you through the process of registering for an appointment online.

### **Before You Start:**

Before beginning registration, visit [vaccinate.dc.gov](https://vaccinate.dc.gov/) to confirm you are in the current priority group.

You will be asked for your email to receive your appointment confirmation. Prior to registering, make sure to have an email that you have access to.

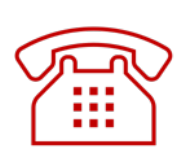

If you are unable to access the online vaccine portal or do not have internet access, please call the District's call center at **855-363-0333** for assistance with vaccine registration.

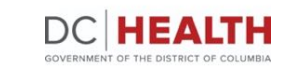

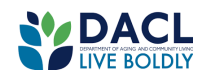

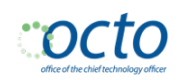

### **How to register for a vaccination appointment online**

vaccinate.dc.gov v.01/27/2021

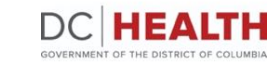

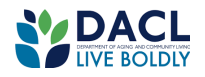

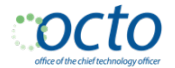

**Actabl** GOVERNMENT OF THE<br>DISTRICT OF COLUMBIA<br><mark>DC MURIEL BOWSER, MAYOR</mark>

1. From **[vaccinate.dc.gov](https://vaccinate.dc.gov/)**, click **Proceed to Vaccination Registration Portal** to start.

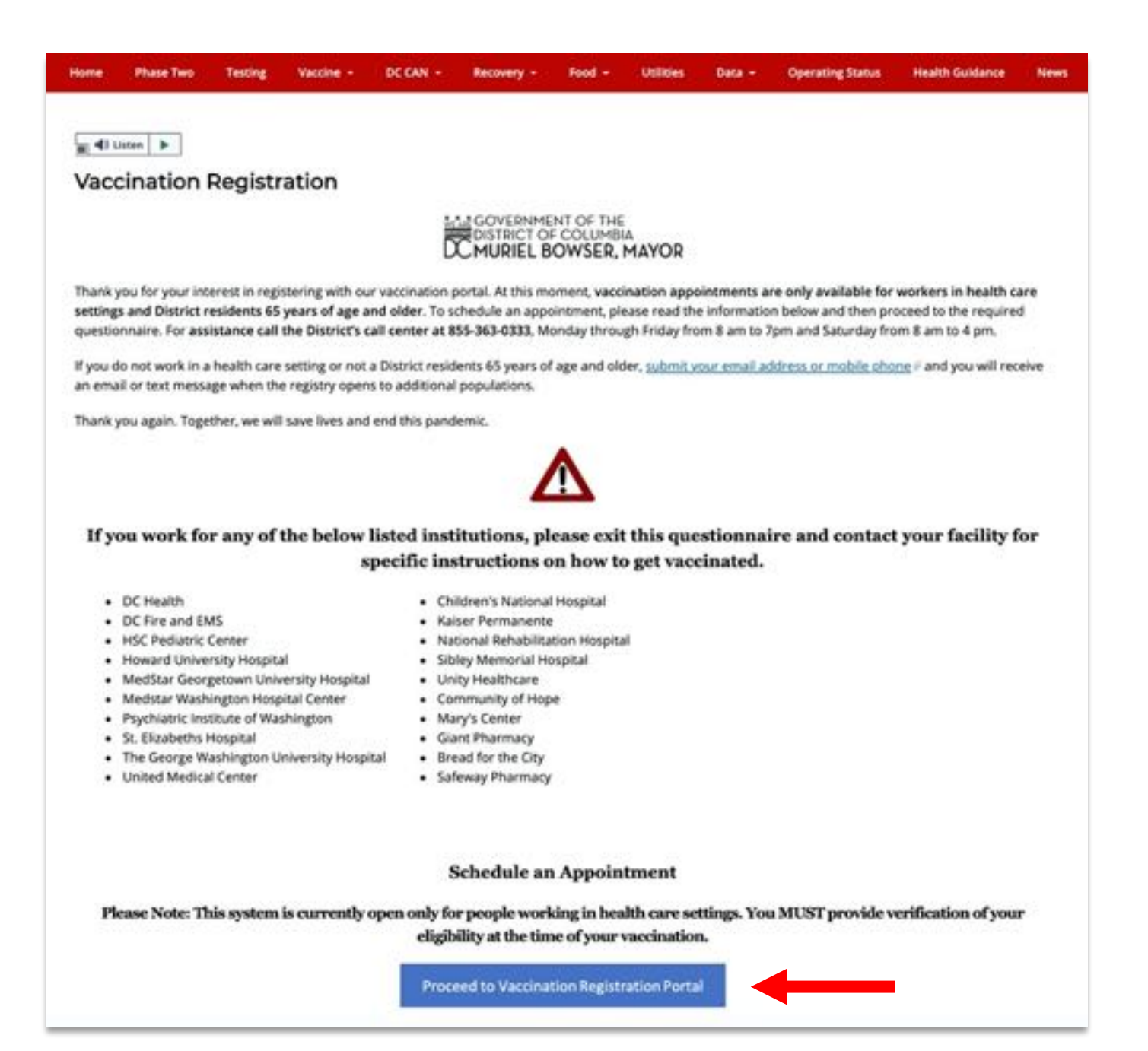

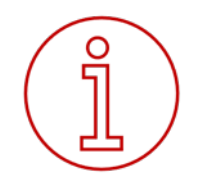

**Note:** For the best experience, please use a modern web browser such as **Chrome, Safari, Edge, or Firefox**. Internet Explorer will not work. Your computer should also be using the following operating system: Windows 7, 8.1, 10 and later and iOS Leopard and later (Version 11).

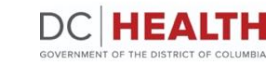

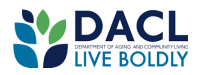

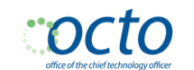

**Actual** GOVERNMENT OF THE<br>DISTRICT OF COLUMBIA<br>**DC MURIEL BOWSER, MAYOR** 

#### **Waiting Room**

Depending on the volume of residents visiting the site, you may encounter this screen which means 3,000 people are already in the portal selecting their appointments. The screen will automatically refresh every 30 seconds so no need to refresh the page yourself. Once a spot opens, you will move on to Step 2.

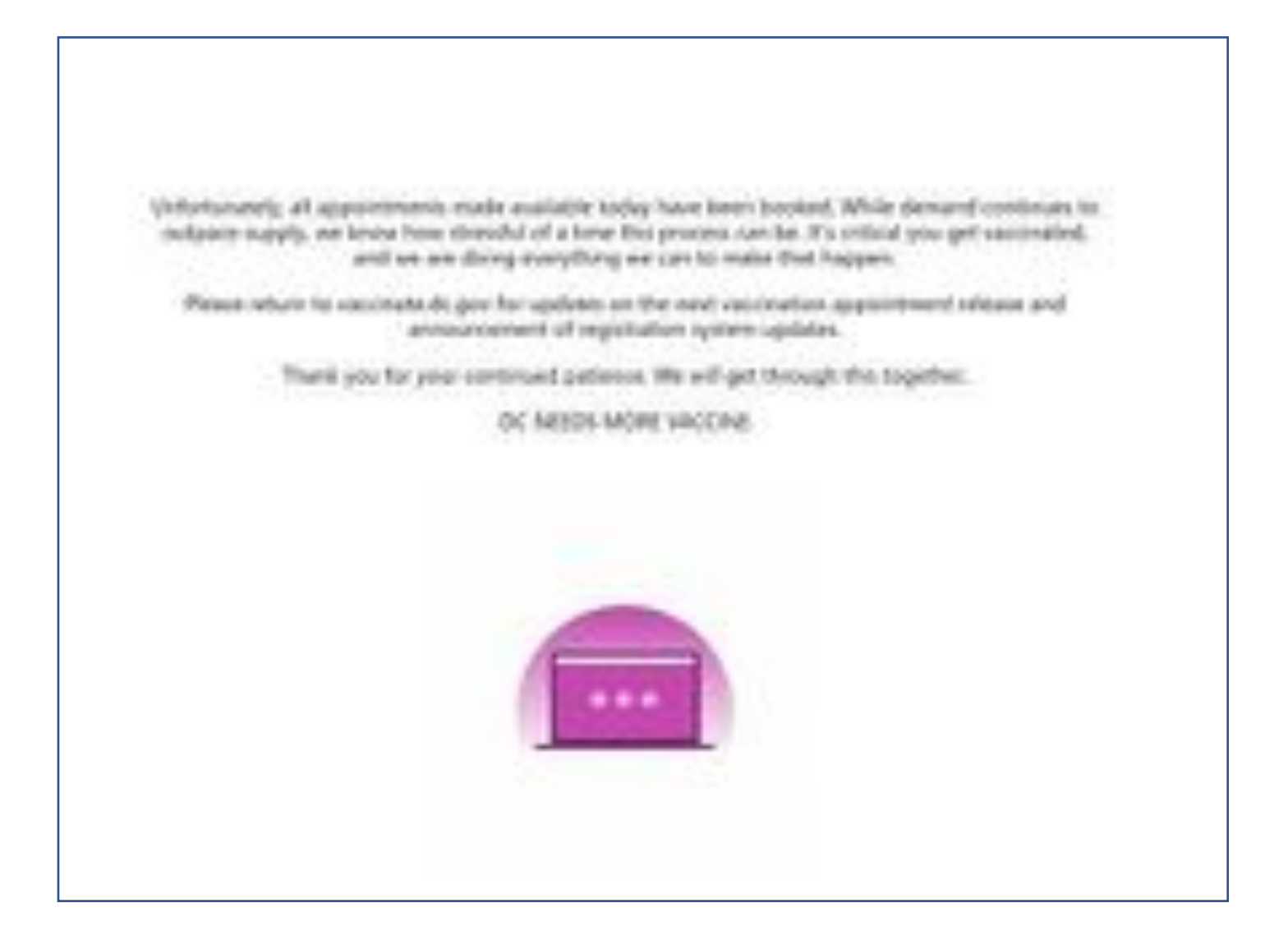

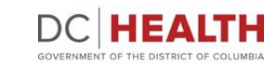

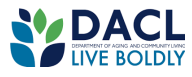

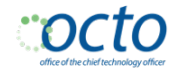

**2.** You are now on the **COVID-19 Appointment Portal**. Review and gather the information needed to make an appointment.

When you are ready, click **Take Questionnaire**.

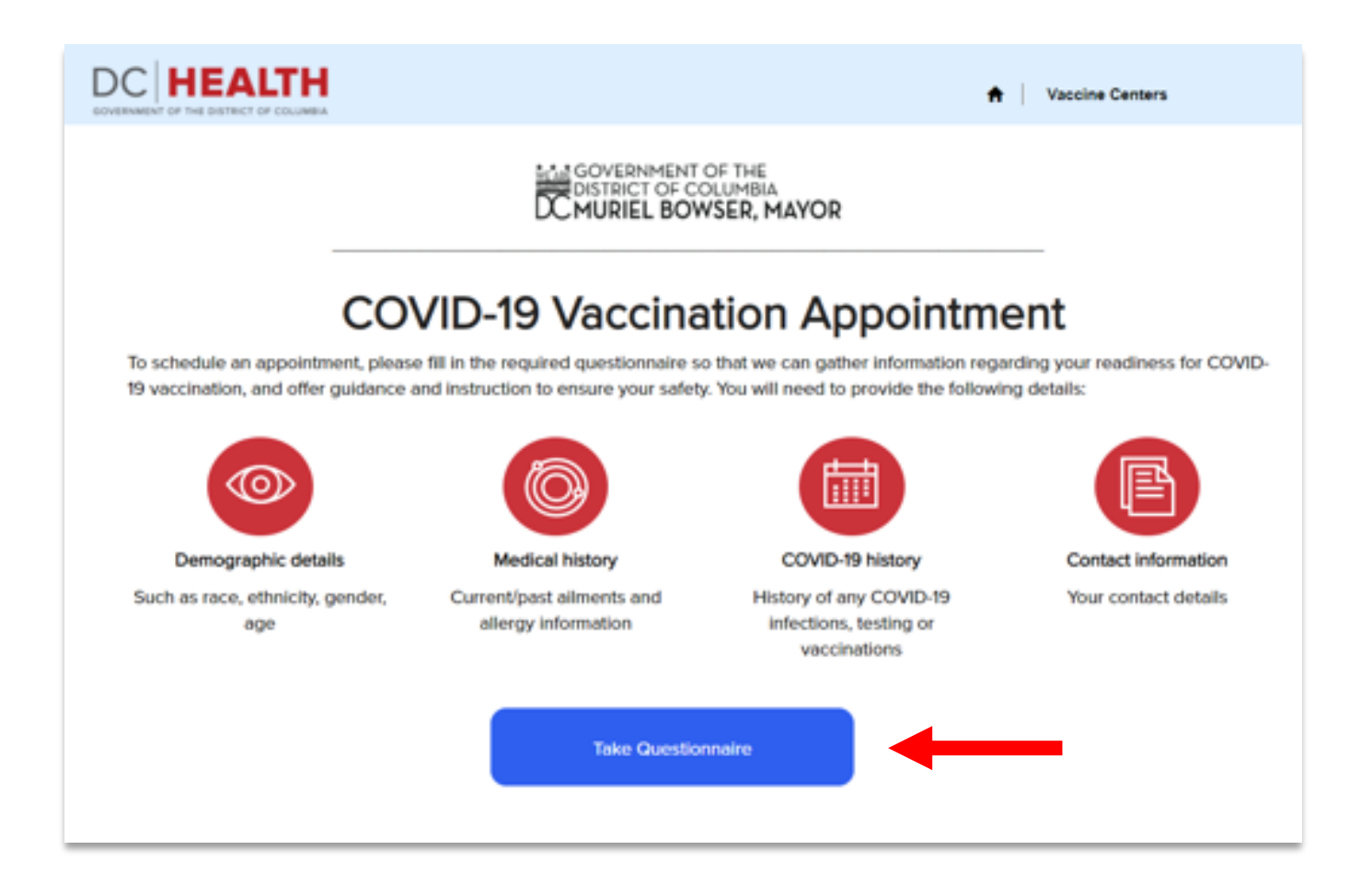

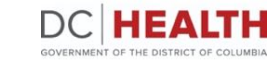

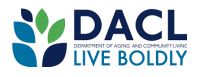

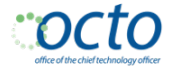

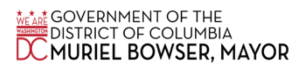

**3. Begin by answering if you are a resident or non-resident that works in** 

**DC.** Click the arrow (▼) on the right-hand side of the box. You will see three choices to determine your eligibility. Pick the one that is true for you.

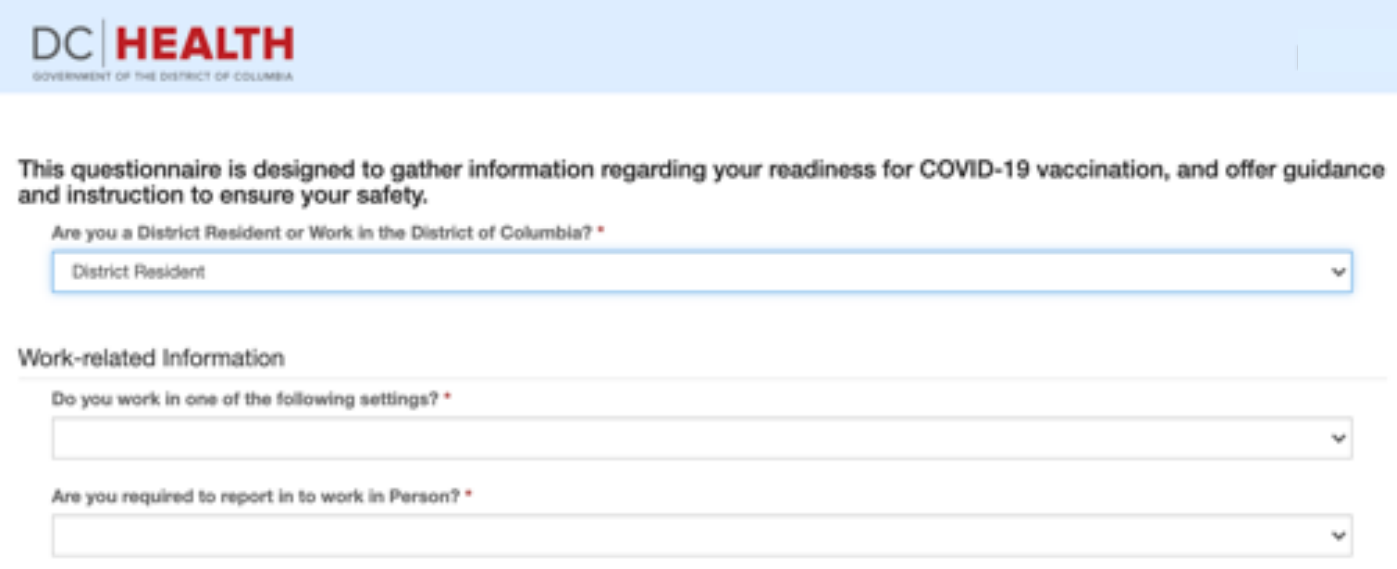

**4. Once you have been qualified, continue with the questions.** Click the arrow (▼) on the right-hand side of each box. You will see several choices. Pick the one that is true for you.

Please complete all the questions that have a red asterisk\*.

**Note:** For District of Columbia residents aged 65 and older, you do not need to bring a work ID badge, letter from your employer, or a pay stub to your appointment.

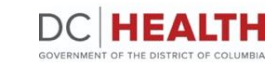

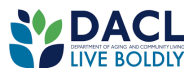

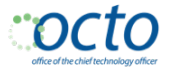

#### 5. On the same page you will then be asked Medical Information

View the list of medical conditions. If you see your condition on the list, select **Yes**. Click **Next** to continue.

If you selected any of the above work settings, you must bring verification to your appointment (work ID badge, letter from your employer, copy of provider license, pay stub or other means of verification).

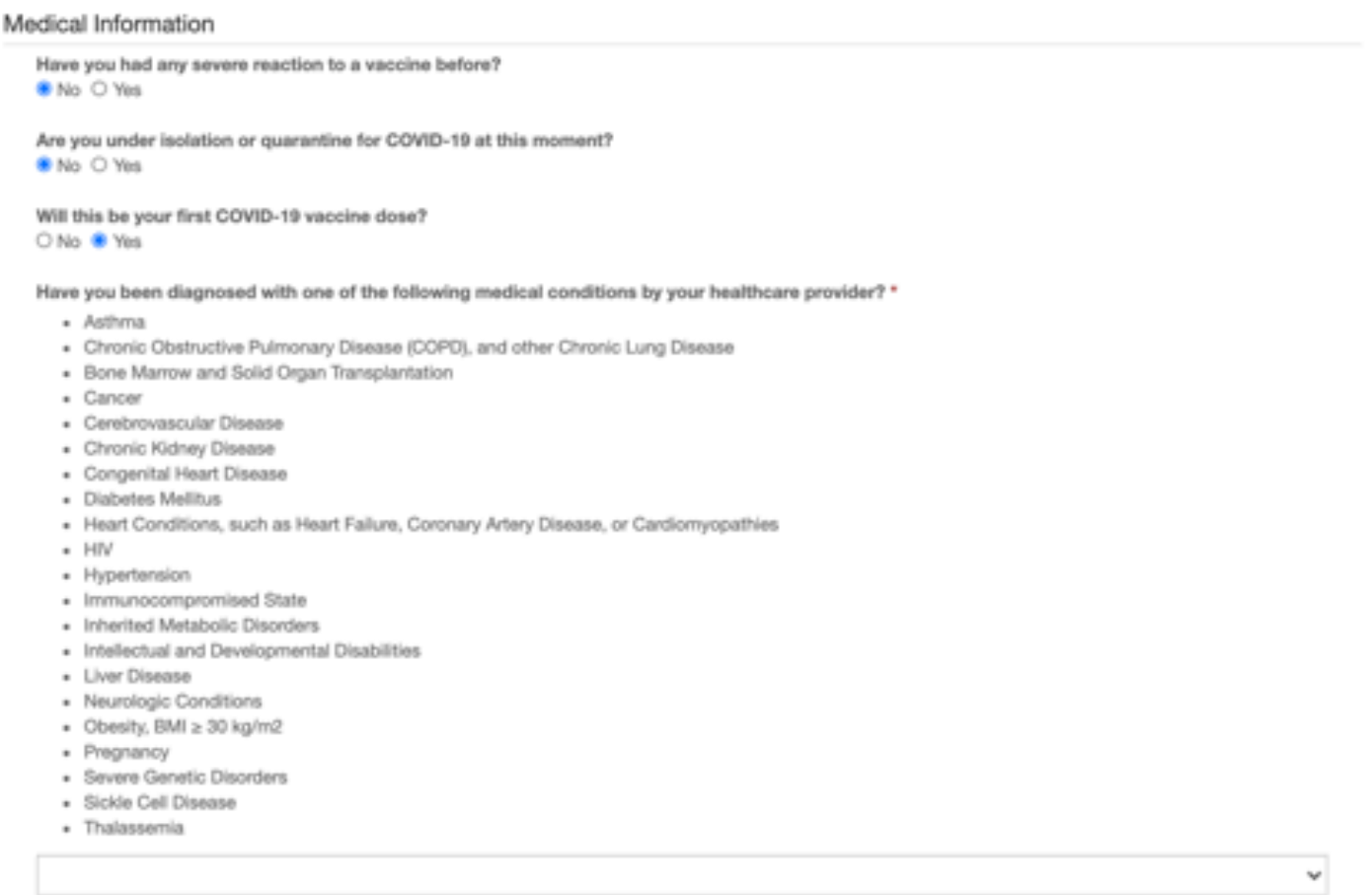

Please note, vaccinate.dc.gov only schedules the first dose of your COVID-19 vaccine. You must contact the provider who administered your first vaccine to schedule your second dose.

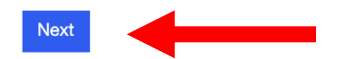

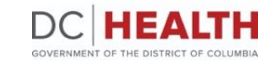

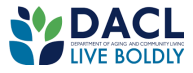

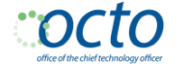

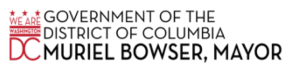

6. On the next page, start typing your address in the **Address Search & Select** field. As you type, a drop-down list will appear with matching addresses based on your input to let you auto-fill your full address.

Or enter your address manually in line 1\*

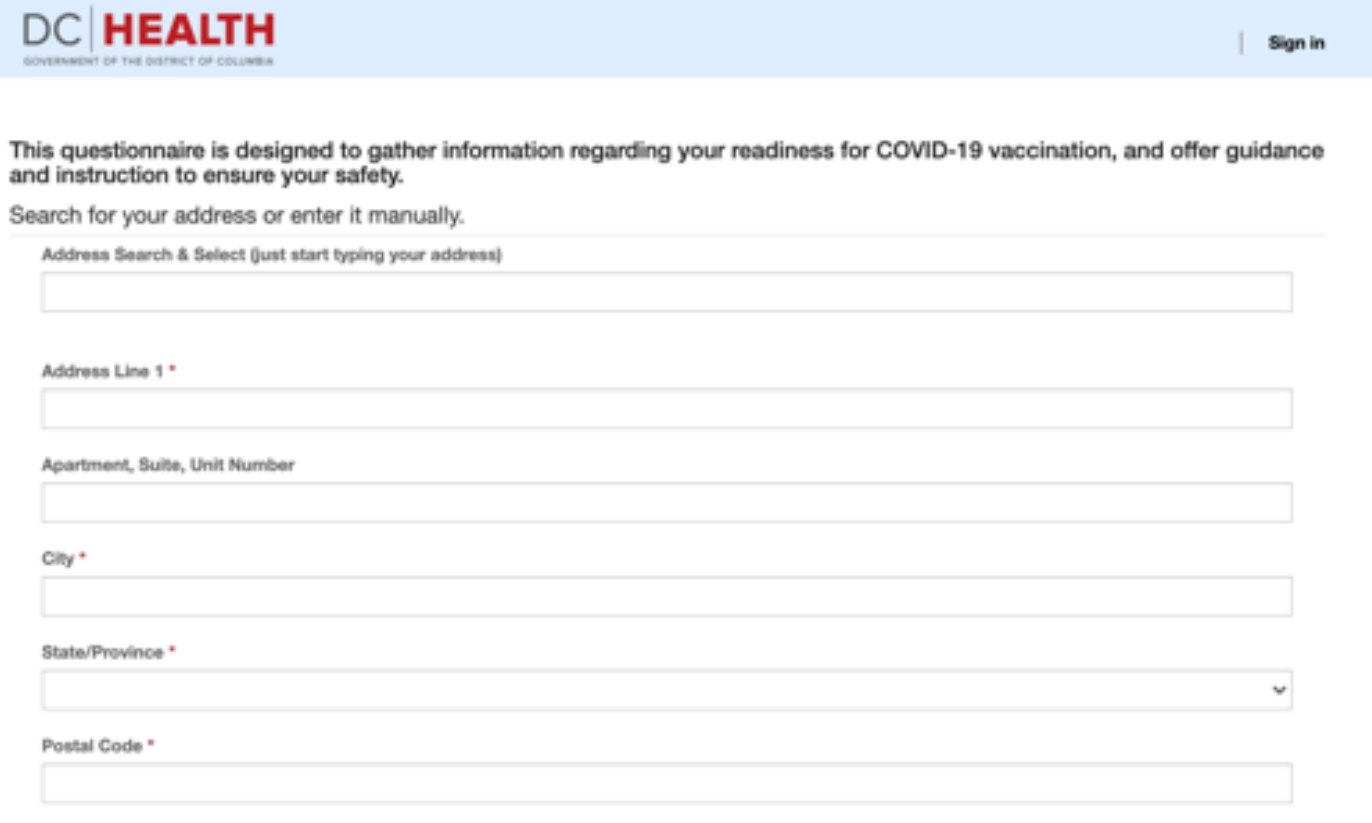

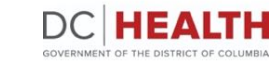

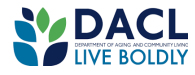

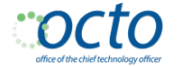

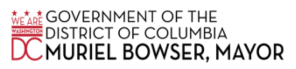

7. Further down the page, enter your personal details such as name, email address, phone number, etc. All the fields marked with red asterisk (\*) are required. After filling in the information, click **Next.**

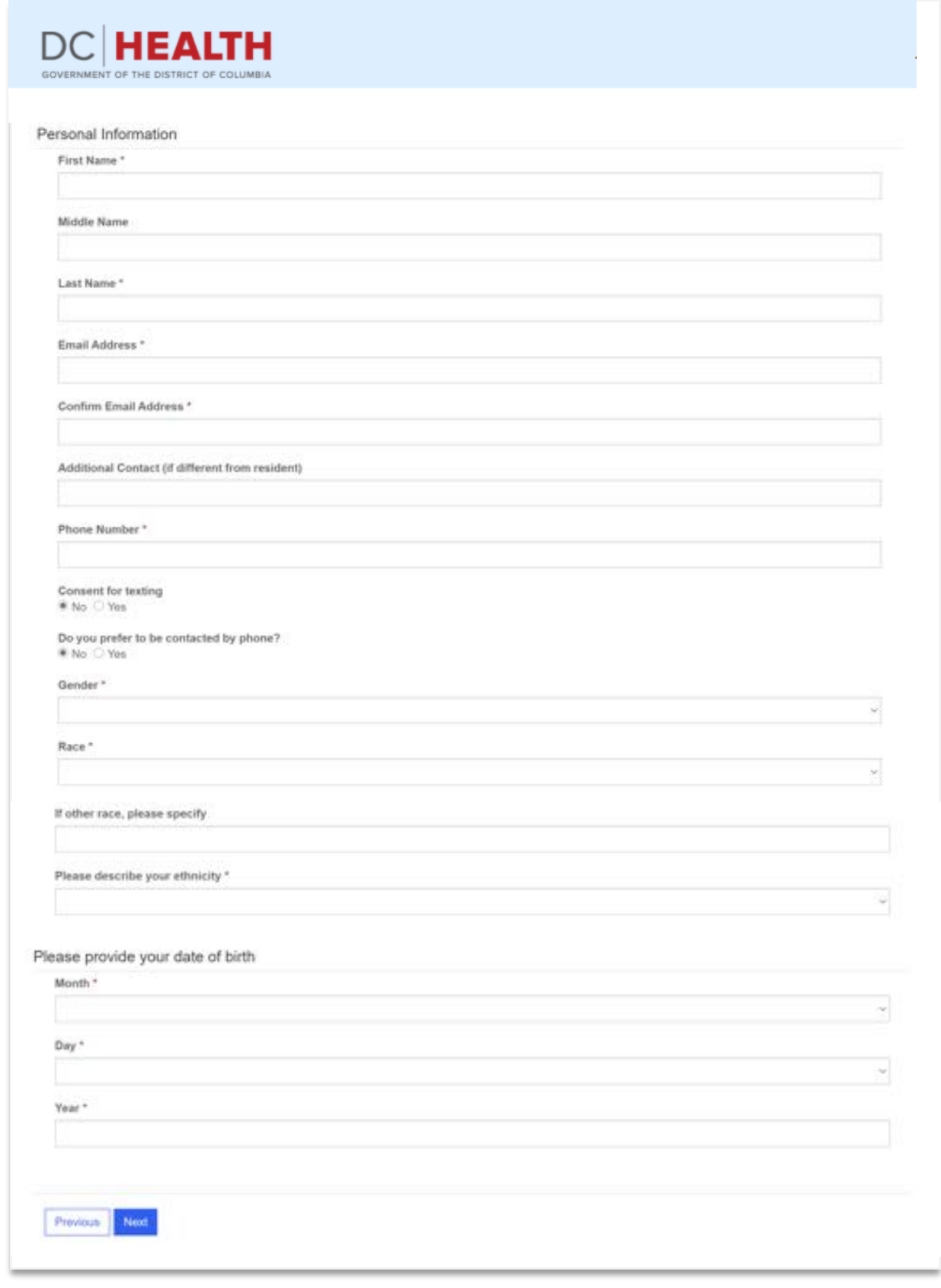

vaccinate.dc.gov v.01/27/2021

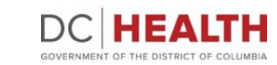

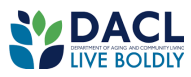

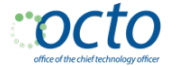

8. If you have forgotten to complete a required question or a question wasn't answered correctly, a message will appear and provide you instructions on how to fix it. Make the corrections, and then click **Next**.

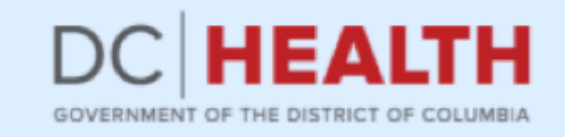

#### **O** The form could not be submitted for the following reasons:

Address (search for and select your address here) is a required fleld. Gender is a required fleld. Race is a required field. Insurance is a required field.

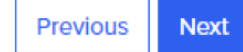

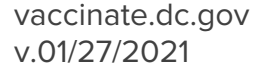

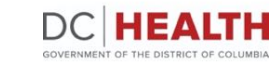

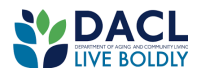

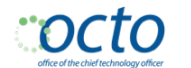

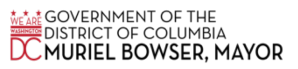

- 9. You will be prompted to verify the information. Check the form to make sure everything is correct.
	- If the information is not correct, select **Previous** to return to your form and make changes.
	- If the information is correct, select the **I verify that the above information is accurate** check box, and then select **Next.**

By clicking "next" you agree that the above information is accurate. You also agree to information, you authorize us to share your personally identifiable information with or vaccination program. A copy of our privacy policy can be found by clicking here.

图 I verify that the above information is accurate \*

Previous Next

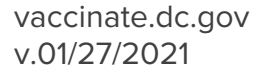

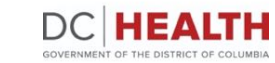

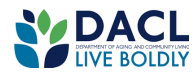

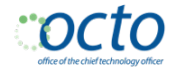

**10. Find a location.** On this page, choose a vaccination location that works for you by clicking **Book Appointment** next to the desired location.

You can also use the map to see locations in proximity to your residence. The numbers correlate to the list of locations on the right side of the screen.

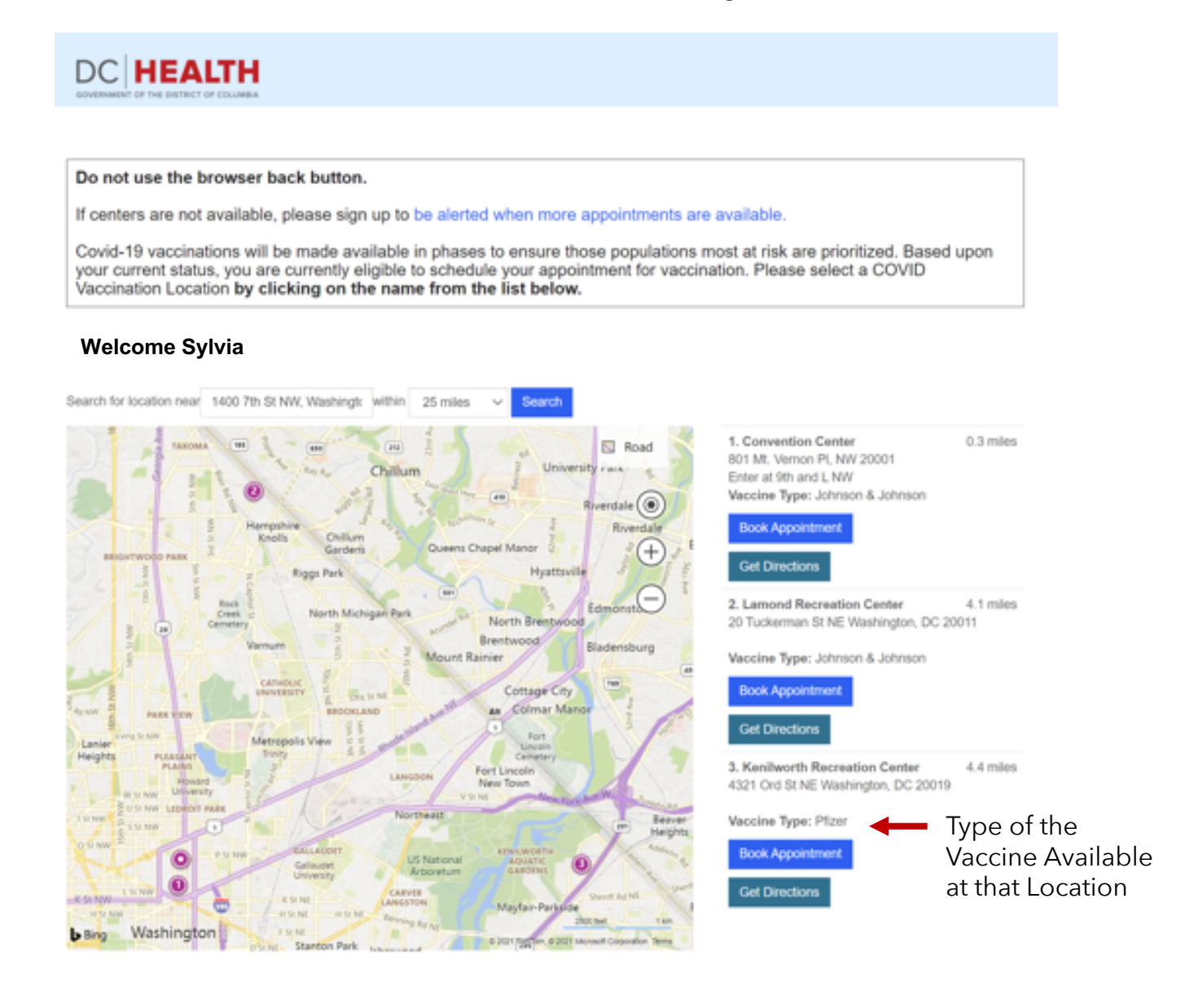

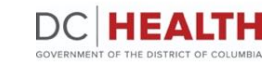

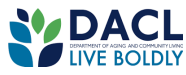

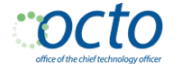

11. Click **Get Directions** for a location to generate a map containing directions from where you are to the appointment address.

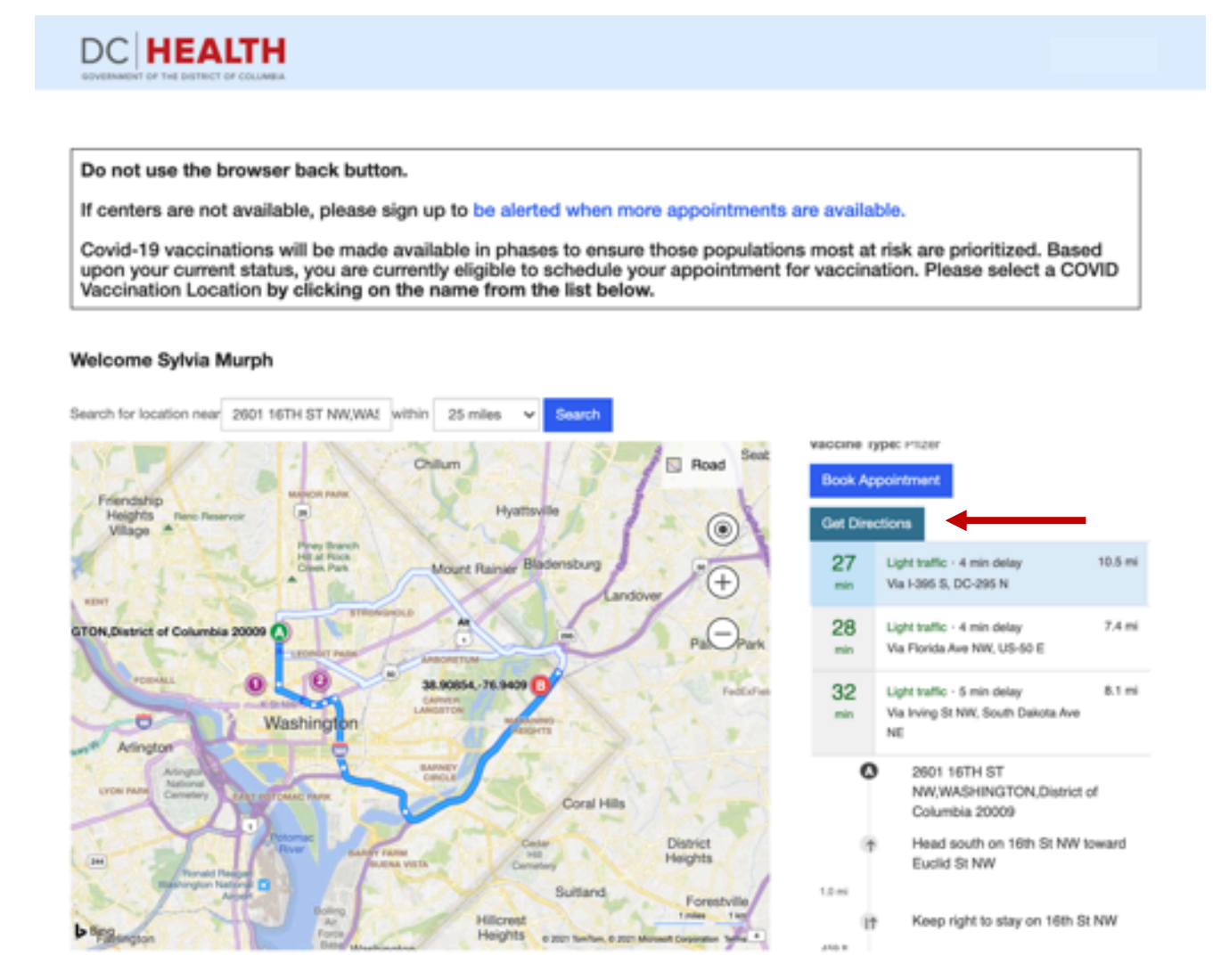

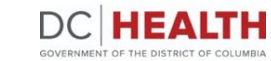

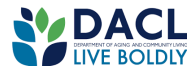

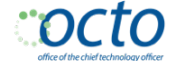

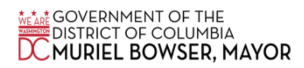

**12. Select an appointment.** Once you select your location, you will see a list of available appointments. Click "Book" to make your appointment.

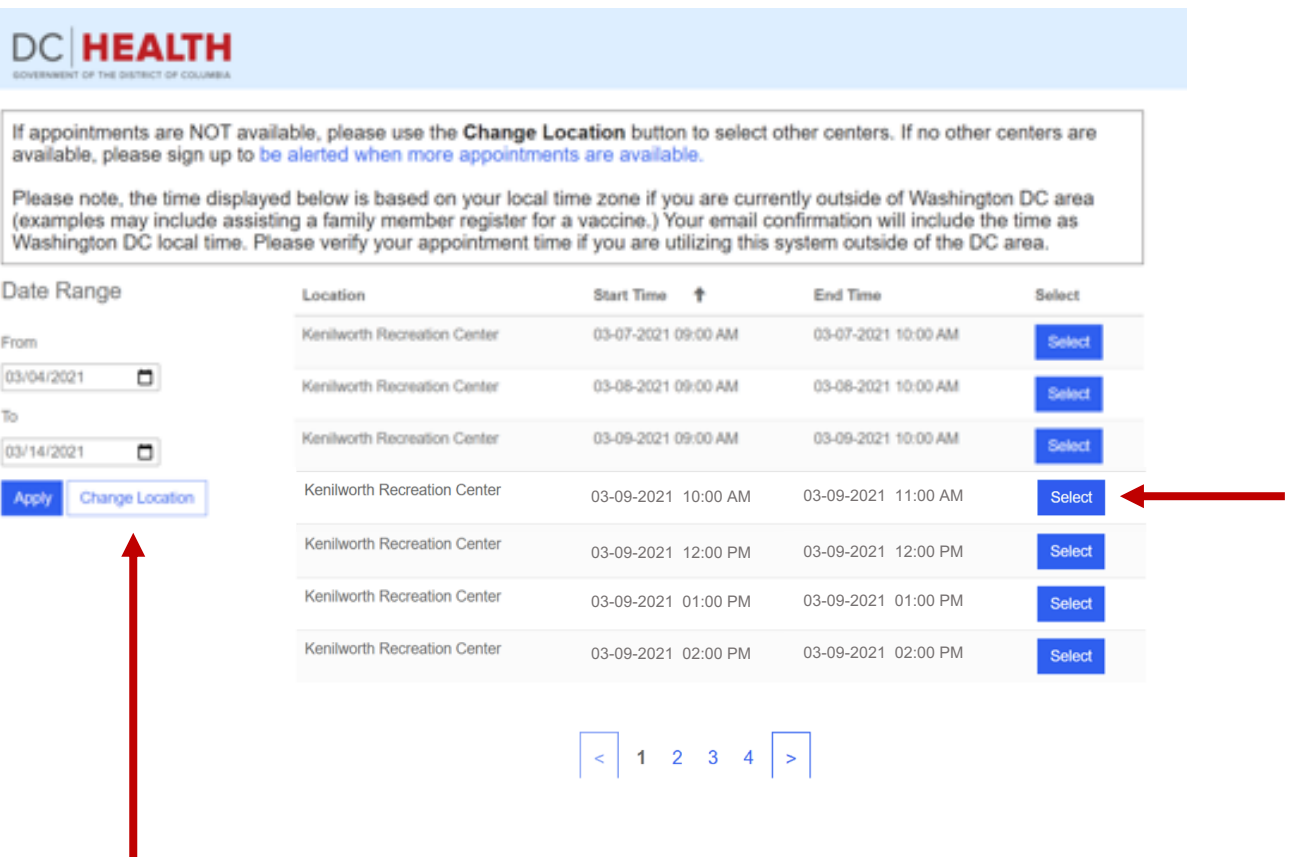

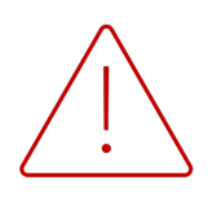

If there are no appointments available or you want to book at a different location, **DO NOT** click your back button on your browser, please click the blue "Change Location" button.

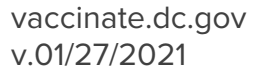

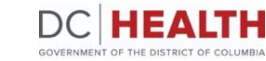

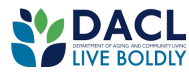

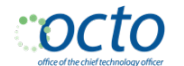

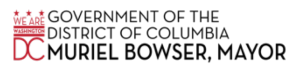

**13. Find a location.** On this page, choose a vaccination location that works for you by clicking **Book Appointment** next to the desired location.

You can also use the map to see locations in proximity to your residence. The numbers correlate to the list of locations on the right side of the screen.

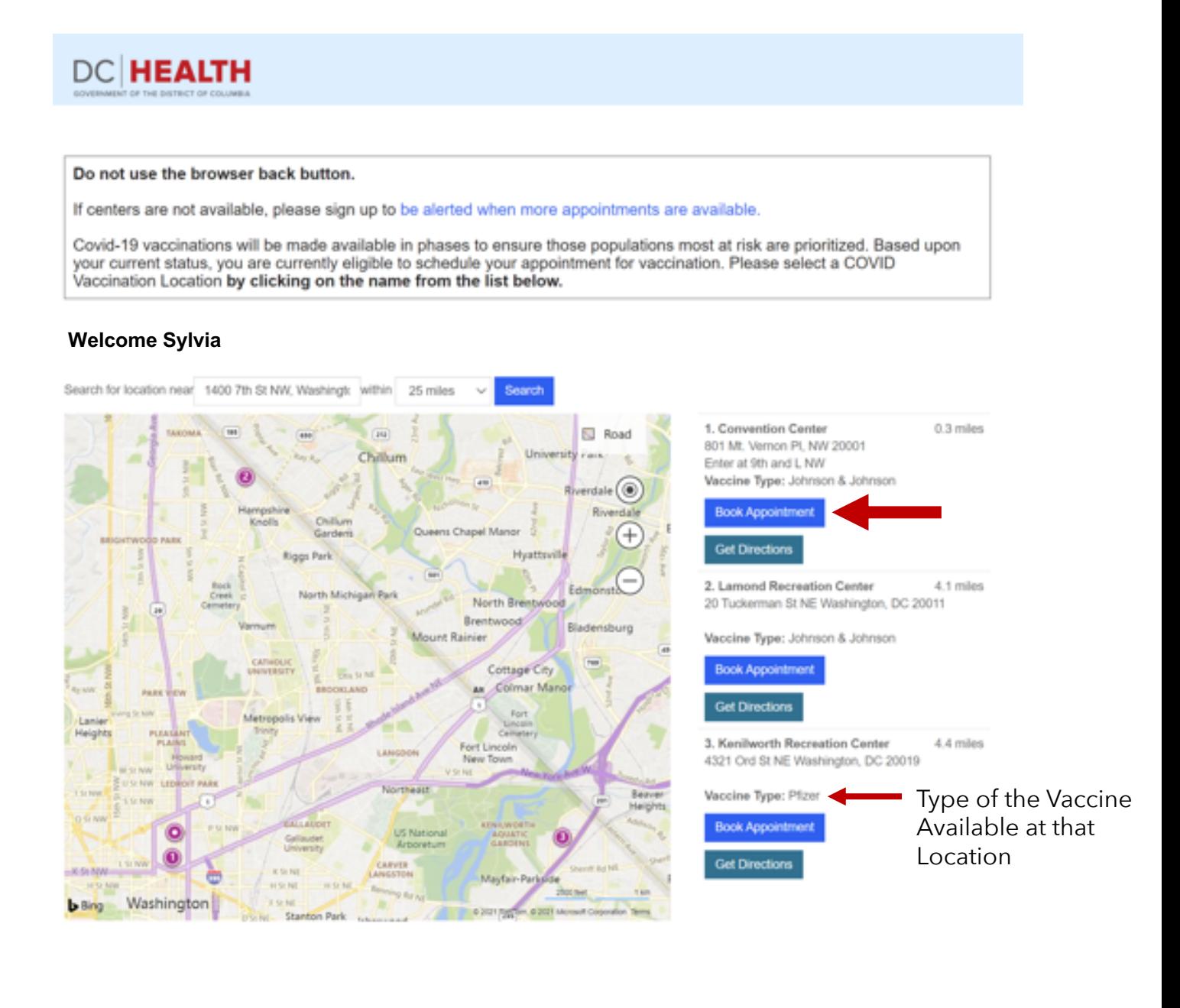

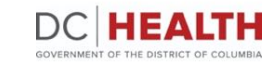

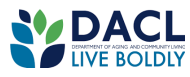

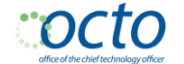

14. Click **Get Directions** for a location to generate a map containing directions from where you are to the appointment address.

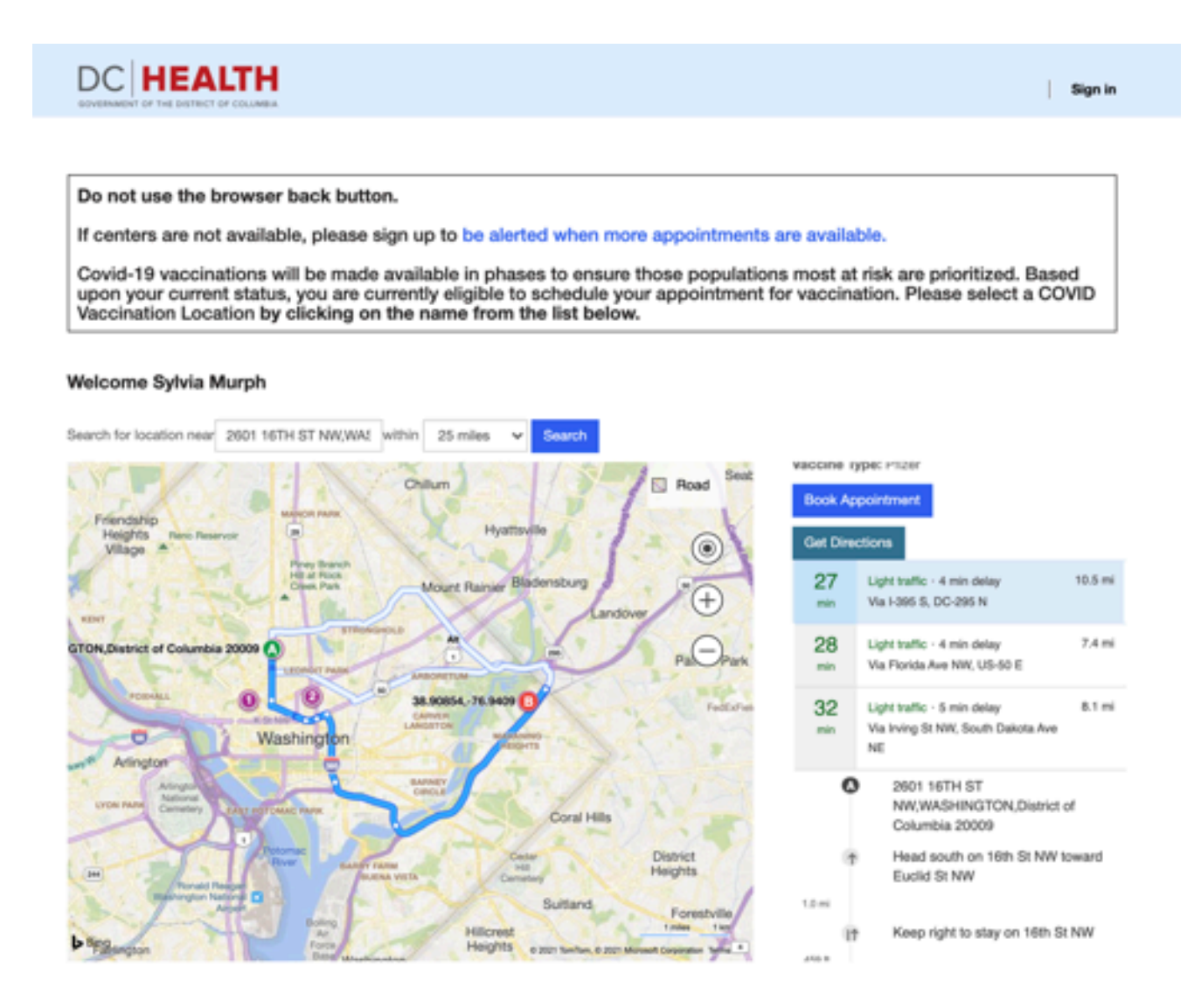

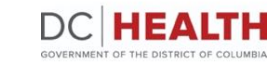

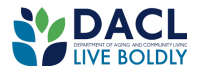

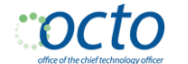

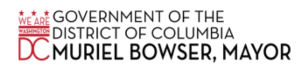

**15. Select an appointment.** Once you select your location, you will see a list of available appointments. Click "Book" to make your appointment.

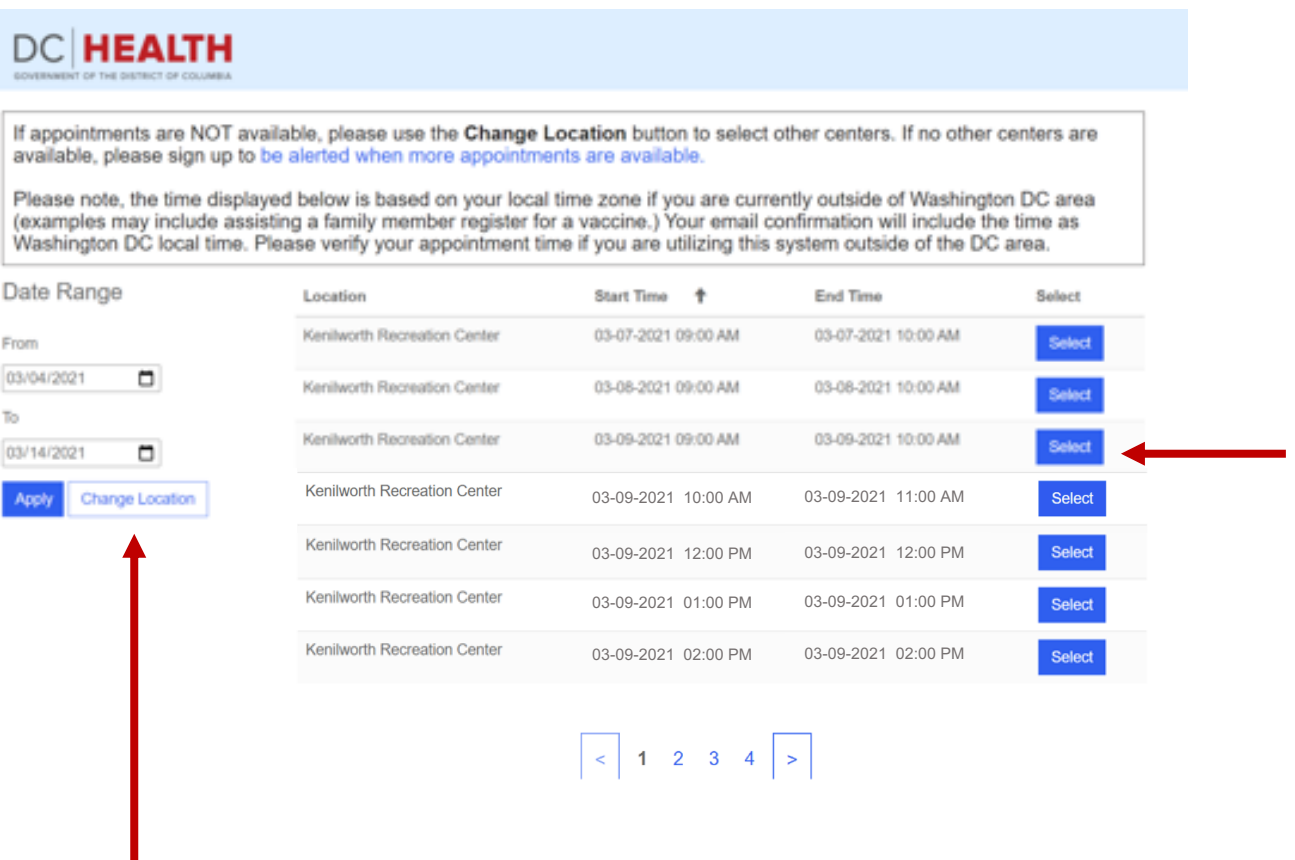

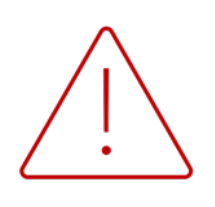

If there are no appointments available or you want to book at a different location, **DO NOT** click your back button on your browser, please click the blue "Change Location" button.

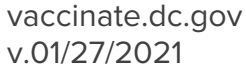

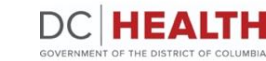

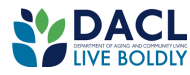

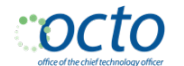

16. On the next page, a message will appear stating that your booking is confirmed along with your appointment details, such as your name, ID, start time, vaccine location, address, and QR code.

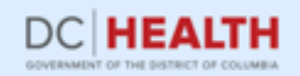

Your booking is confirmed. Please print or screen shot this page as your confirmation. If you need additional assistance, please contact DC Health at vaccinatedc@dc.gov.

Name Sylvia Murph

Appt ID 63472-Y4N5G

**Start Time** 03/09/2021 09:00 AM

**Vaccine Location** Kenilworth Recreation Center

**Address** 4321 Ord St NE Washington, DC 20019

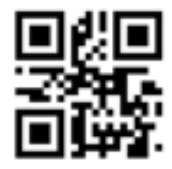

Booked On: 03/04/2021 11:12 PM System Time Zone: America/New\_York

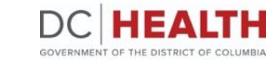

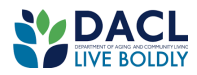

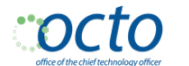

#### **Email Confirmation**

You will also receive an email confirmation with your appointment details.

The subject of the email is: **COVID Vaccine Notification - Booking Confirmation.** Be sure to check your SPAM or JUNK folder. After 24 hours, if you are unable to find the email, please email **[vaccinatedc@dc.gov](mailto:vaccinatedc@dc.gov?subject=Vaccination%20Appointment%20Assistance)** for assistance.

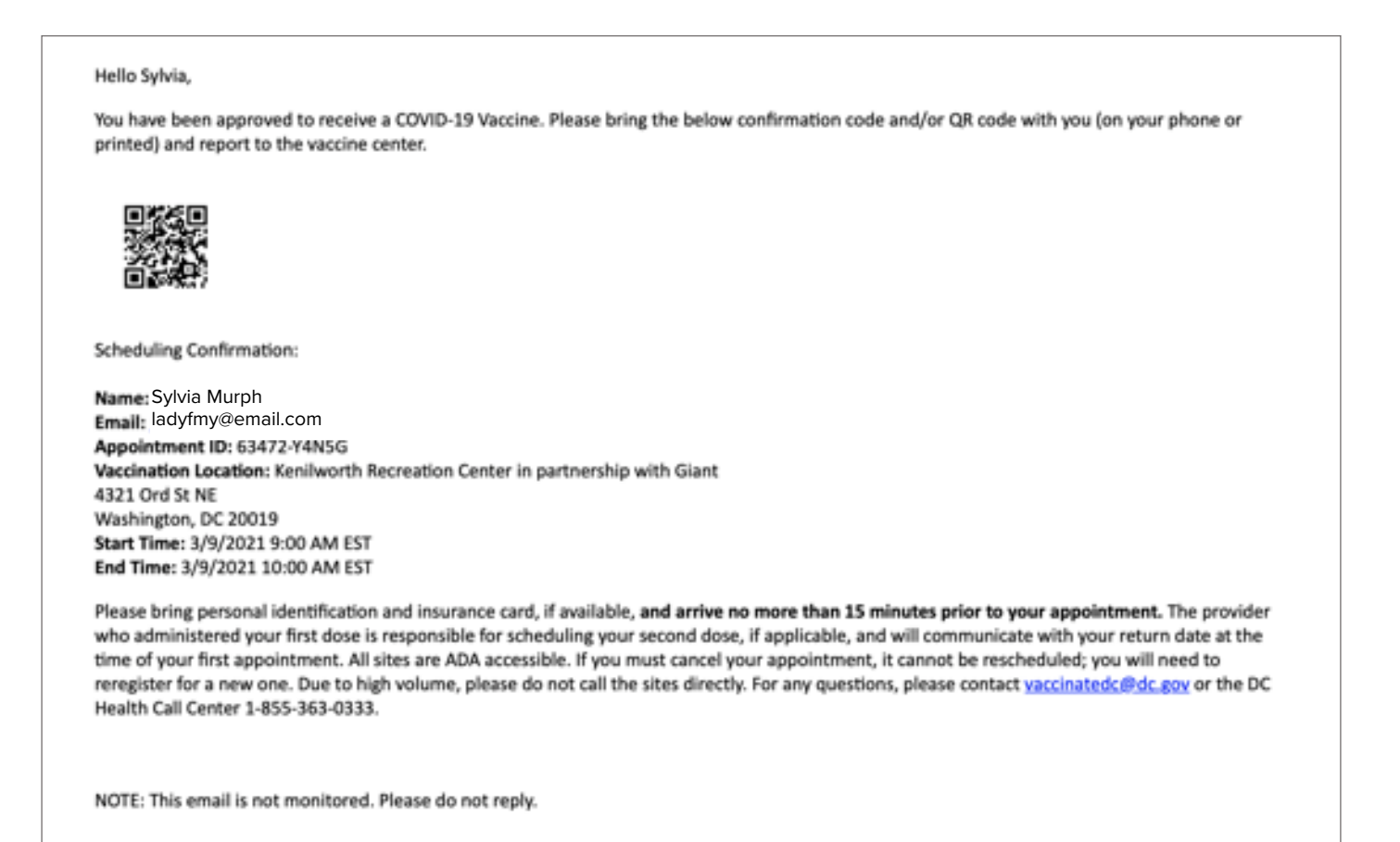

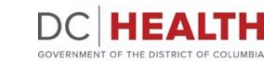

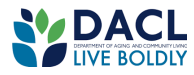

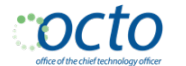

### **Further Assistance**

vaccinate.dc.gov v.01/27/2021

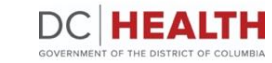

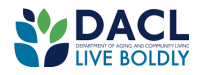

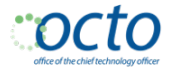

the GOVERNMENT OF THE<br>DISTRICT OF COLUMBIA<br><mark>DC MURIEL BOWSER, MAYOR</mark>

If you have any difficulty or cannot find your confirmation email, please email [vaccinatedc@dc.gov](mailto:vaccinatedc@dc.gov?subject=Vaccination%20Appointment%20Assistance) for support.

You may also call the District's call center at **855-363-0333**, to **cancel your appointment** or assistance with vaccine registration.

To receive alerts via email or text for future announcements or when more appointments become available, go to [vaccinate.dc.gov.](https://vaccinate.dc.gov/)

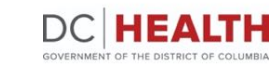

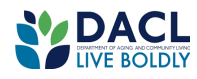

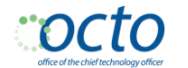

# **Appendix**

vaccinate.dc.gov v.01/27/2021

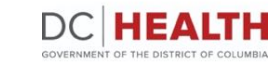

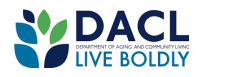

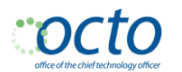

the GOVERNMENT OF THE<br>DISTRICT OF COLUMBIA<br><mark>DC MURIEL BOWSER, MAYOR</mark>

The system is set by default to show appointments in two week increments to align with how the DC Department of Health typically releases appointments.

However, in some cases an additional few days or weeks may be added beyond this two week period. Users should expand their date search using the calendar functions below.

**Note:** We are working to show all available appointments in future updates to eliminate this extra step in the future.

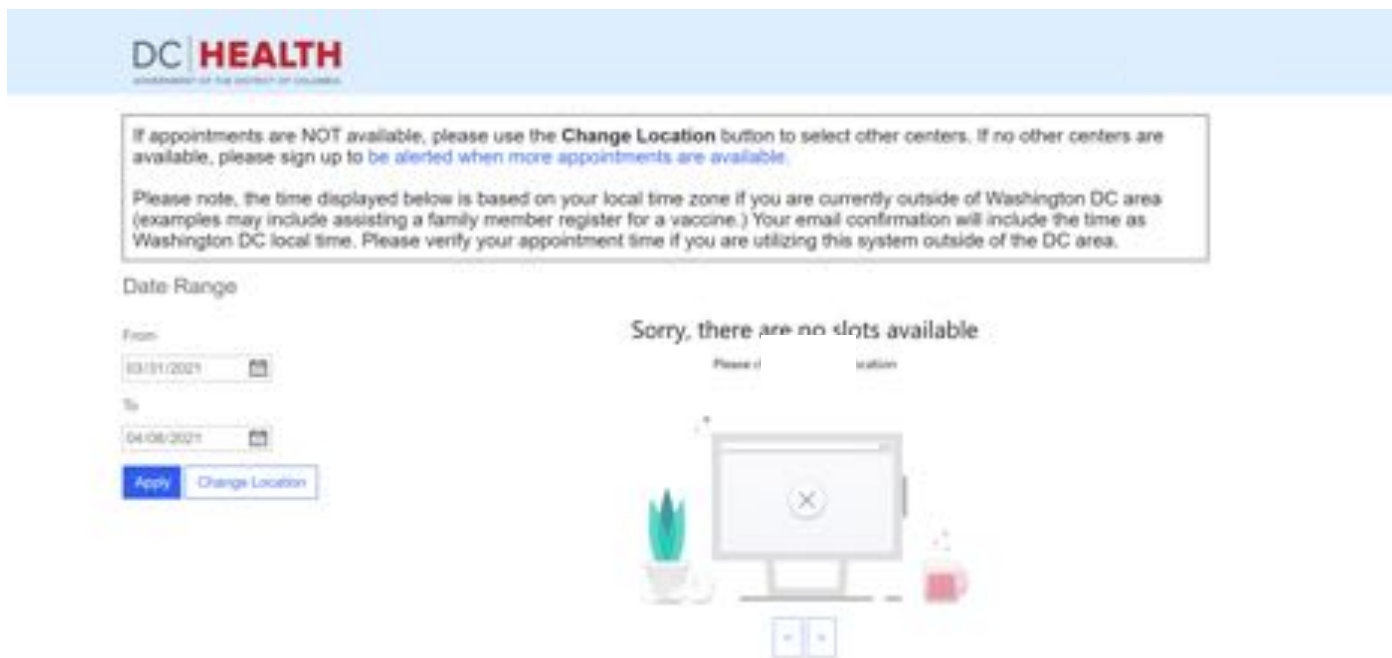

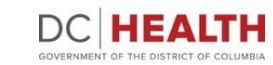

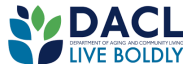

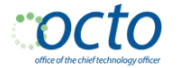

**Anal GOVERNMENT OF THE**<br>DISTRICT OF COLUMBIA<br><mark>DC MURIEL BOWSER, MAYOR</mark>

With the high volume of people scheduling at the same time, an available appointment might be booked seconds ahead of you.

You should click the "Try Again" button and look for another available appointment.

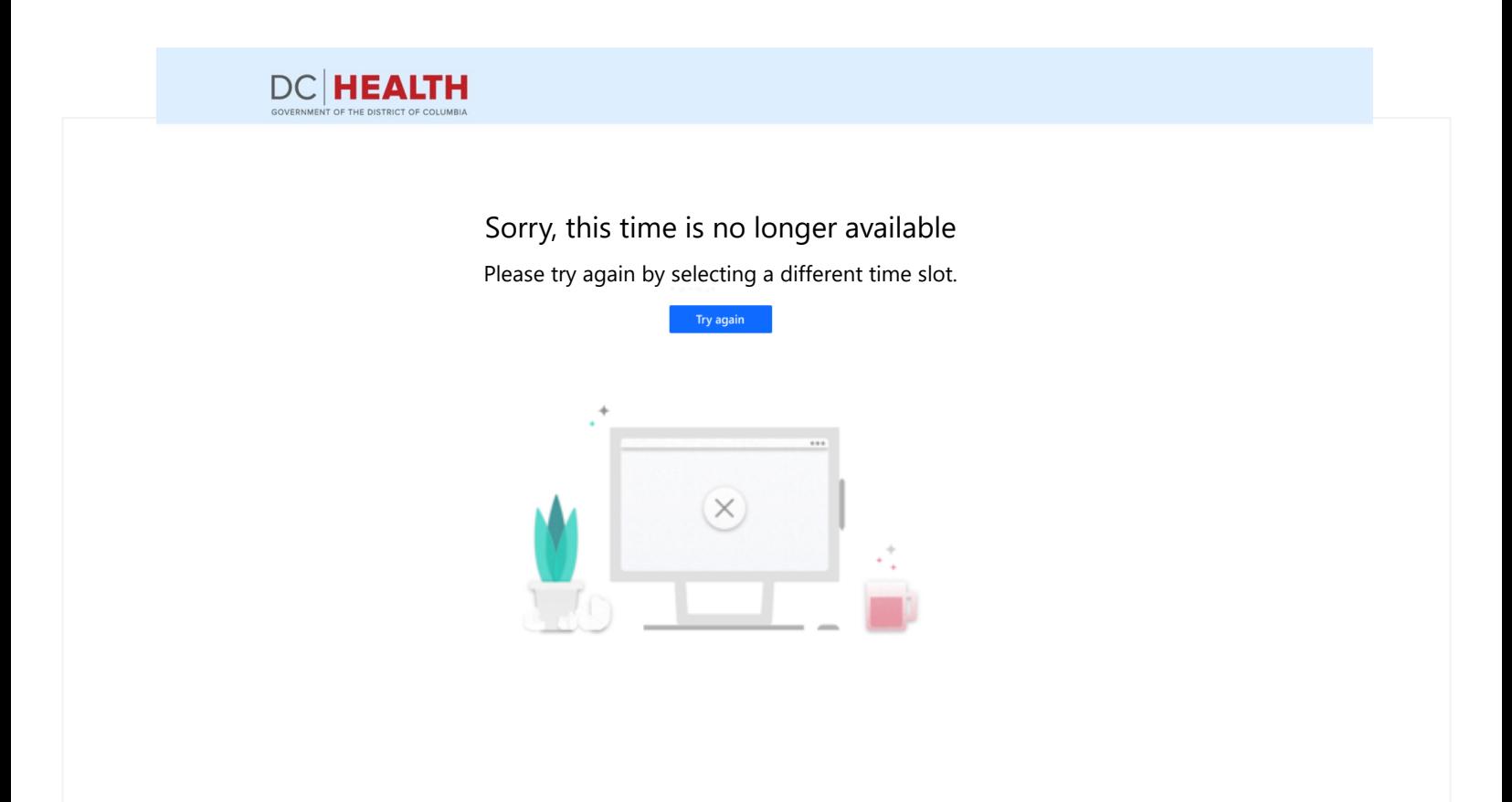

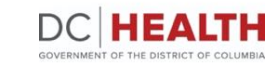

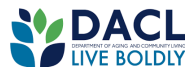

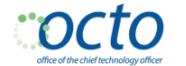